# Reconciling the Bank

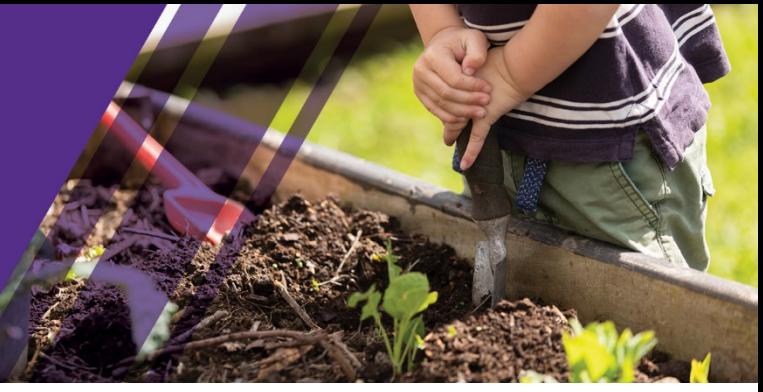

# Reconciling the bank

Bank account transactions automatically flow into Xero via a bank feed. Each transaction is then coded to anappropriate account code from the chart of accounts. The easiest way to do this is via the reconciliation function. From the Dashboard, click 'Reconcile X items' as shown below:

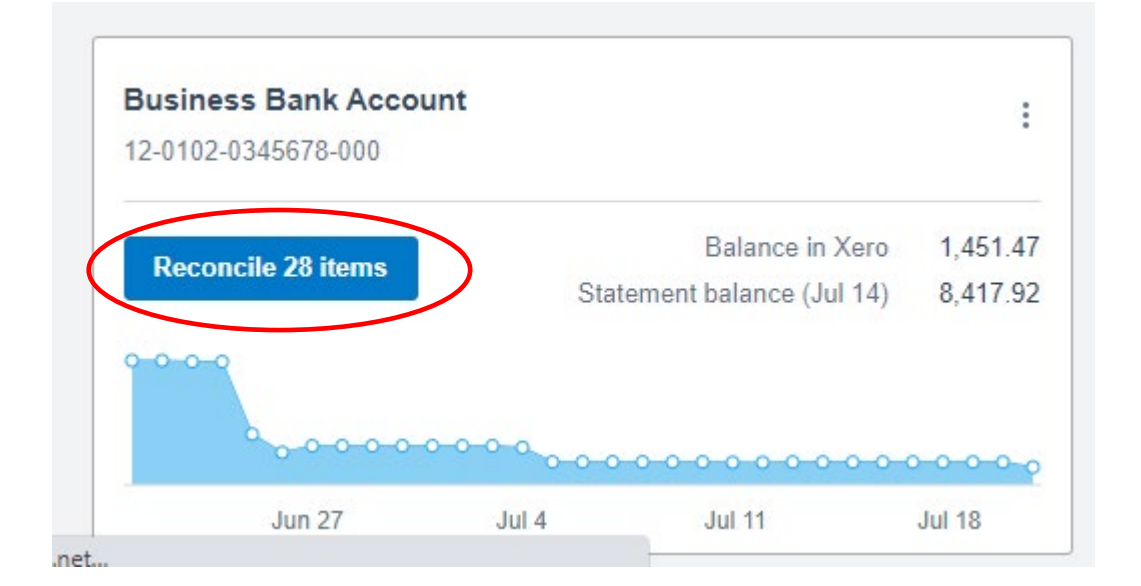

Next, review the bank statement transaction and match or create a transaction in Xero,

To create a transaction, click, create. Code the transaction to the appropriate chart of accounts code/s as shown below, enter the other details.

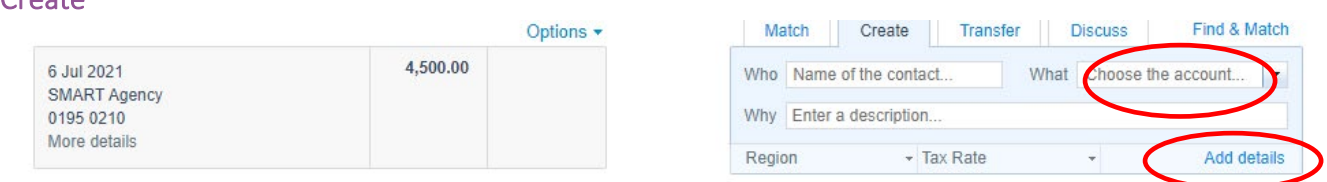

### Add details

Create

To add extra details, enter the GL code, description, to enter multiple transaction lines and upload source documents click on add details. Be sure to upload source documents by clicking on the file icon and uploading them (invoices, receipts etc). These are important for financial record keeping and auditing purposes

# Upload documents

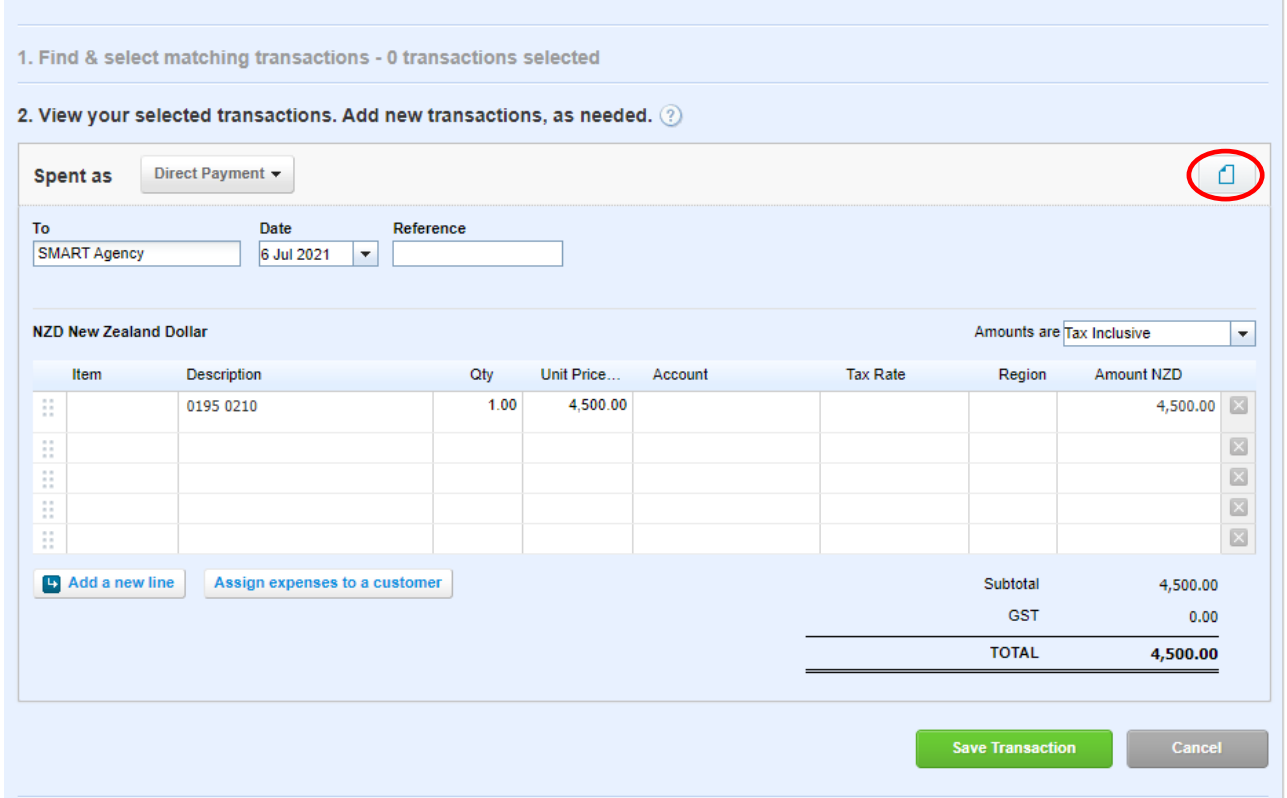

# Upload documents

#### Click Save transaction

Click OK to reconcile. (If you haven't added extra details just click ok on the reconcile screen)

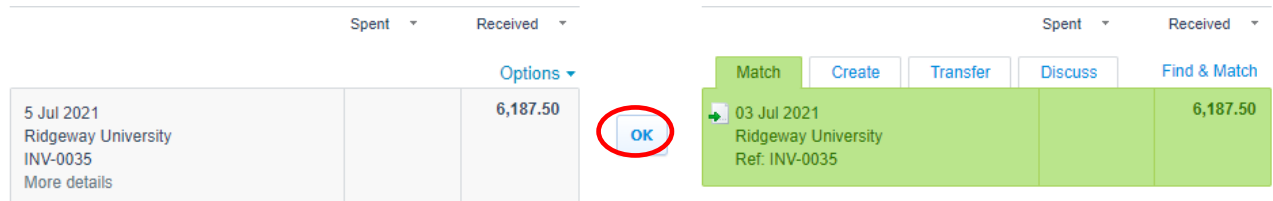

## To Find & Match a transaction

#### Click find & Match

If you have entered bills into Xero prior to paying them or invoices prior to receiving payment for them, you will be able to find the relevant transaction using Find & match.

Enter either the name or the amount of the transaction

Tick which transaction/s apply to the payment, the Xero side of the bank rec will go green when it matches exactly, click ok.

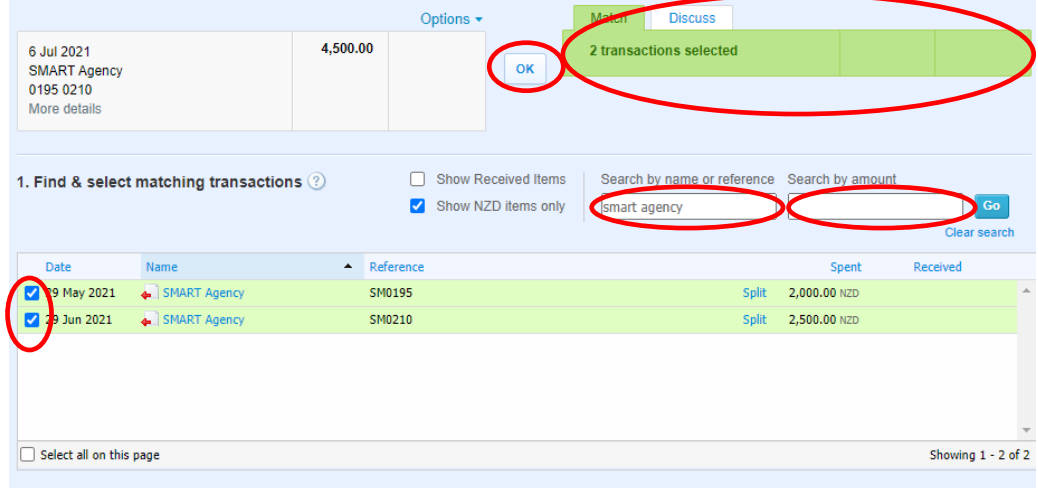

Work through every transaction for all the accounts until they are all reconciled. If you pay a Cleaner thesewages will need to be separated out from Co-Ordinator's wages. Utilities – Cleaners Wages 2910, Supervision – Wages for General Session 2810.

### Other options on the reconciliation screen

#### **Transfer**

When you have transferred money between your bank accounts you do a transfer.

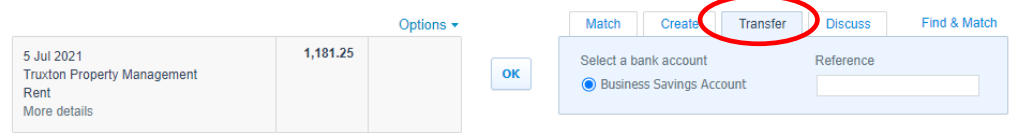

#### **Discuss**

If you want to do a note while you wait for more information before reconciling a transaction, click

Discuss, remember to save it.

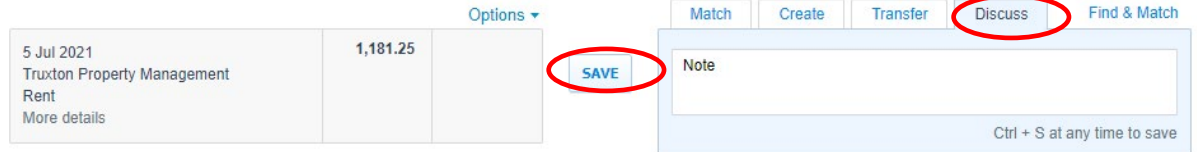

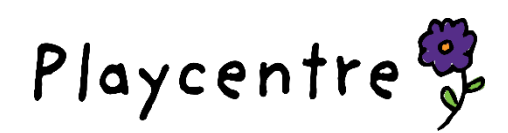